# VANTRUE Dashcam inteligente de 3 canales controlada por voz

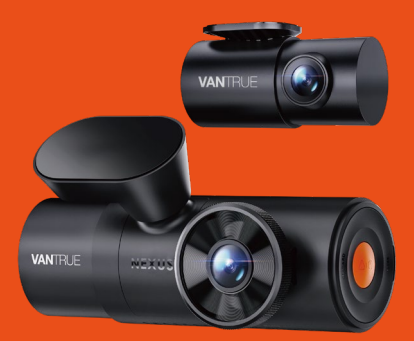

# Nexus 4 Pro (N4 Pro) **Manual de usuario**

Skontaktuj się z nami:

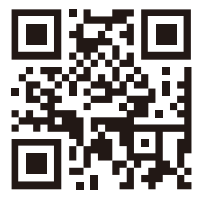

**VANTRUE** 

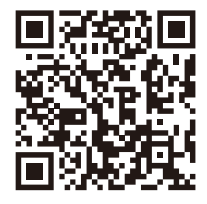

facebook

www.vantrue.pl facebook.com/vantruePolska

# **CONTENIDO**

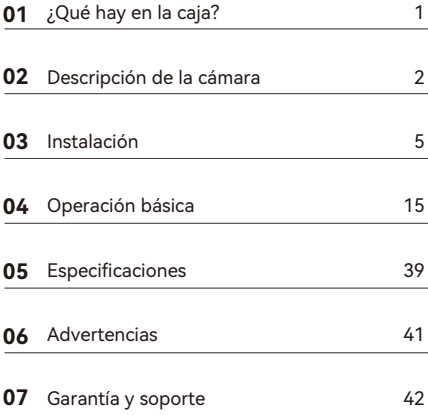

## **Consejos prácticos:**

- Por favor, lea atentamente el Manual de Usuario antes 1. de su uso;
- La dash cam debe estar enchufada para funcionar; 2.
- Por favor, no depure el producto ni utilice su teléfono móvil para ver vídeos de conducción durante la conducción, y preste atención a la seguridad en la conducción; 3.
- Este producto requiere la inserción de una tarjeta SD para su uso. Por favor, utilice una tarjeta SD funcional; 4.
- No desmonte ni repare la carcasa de la cámara. Si el producto funciona mal, por favor póngase en contacto con el oficial VANTRUE. 5.
- No instale la dash cam en un lugar que pueda obstruir 6. la visión de conducción;
- Por favor, utilice este producto lejos de altas temperaturas y ambientes húmedos; 7.
- Con el fin de mejorar la experiencia del producto, el 8. firmware del producto se actualizará periódicamente. Si es necesario, puede actualizar el firmware para experimentarlo;
- No instale la dash cam directamente delante de los 9. pasajeros para evitar desprendimientos accidentales y posibles riesgos para la seguridad;
- 10. Tenga en cuenta que puede que no sea posible conectarse a la aplicación cuando se utiliza CarPlay o Android Auto;
- 11. Utilice este producto dentro de los límites permitidos por la ley.

## **1. ¿Qué hay en la caja?**

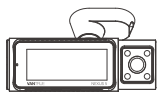

**A.** Dashcam **VANTRUF** N4 Pro

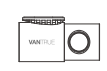

**B.** Cámara trasera

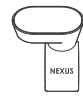

**C.** Montura adhesiva para el GPS

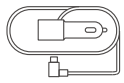

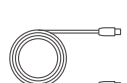

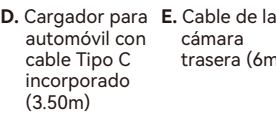

 cámara trasera (6m)

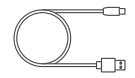

**F.** Cable de datos USB Tipo C(90cm, solo p ara transferencia de datos)

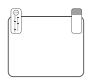

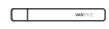

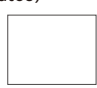

**G.** Pegatinas **H.** Palanca electroestáticas  $*2$ 

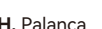

**I.** Paño antipolvo

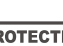

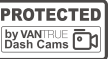

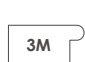

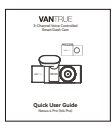

**J.** Pegatinas de advertencia\*2

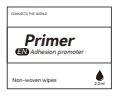

**M.** Promotor de Adhesión de **Brackets** 

- **K.** Pegatinas adhesivas 3M\*2
- **L.** Manual de usuario

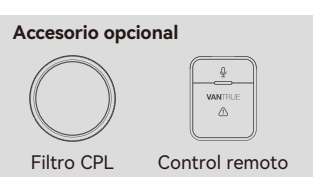

## **2. Descripción de la cámara**

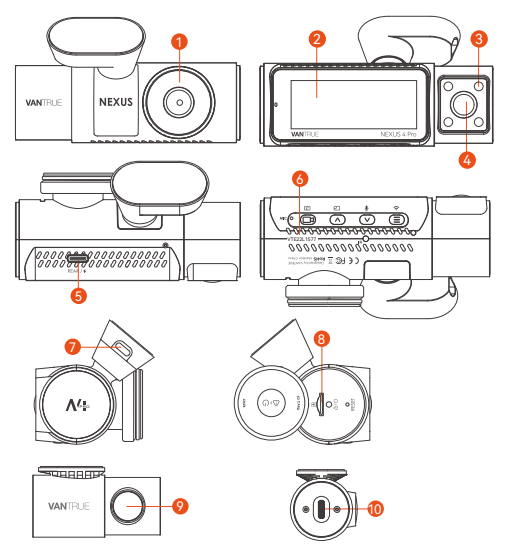

- 1. Cámara delantera
- 2. Pantalla IPS de 3.19"
- 3. Diody IR LED
- 4. Camera interior
- 5. Puerto TIPO-C para conectar el cable de la cámara trasera otransferir datos
- 6. Número de serial
- 7. Puerto TIPO-C de carga
- 8. Ranura de tarjeta de memoria
- 9. Cámara trasera
- 10. Puerto TIPO-C de la cámara trasera

#### **Botones y funciones**

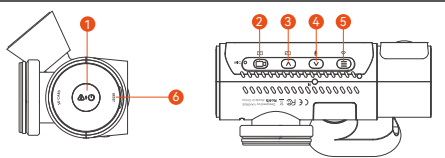

#### 1. 60 Si la cámara está encendida, mantenga presionado el botón para apagar la cámara; si la cámara está apagada, presione el botón brevemente para encender la cámara. En la interfaz de grabación, presione el botón brevemente para activar la grabación de emergencia y toma de fotografías. En el explorador de archivos, presione el botón brevemente para abrir el menú de eliminación de archivos. 2. En la pantalla de grabación, presione el botón brevemente para encender o pausar la grabación. En el menú de ajustes, presione el botón brevemente para confirmar la opción. En la reproducción de video, presione el botón brevemente para reproducir o pausar el video. 3. Durante la grabación de video, presione el botón brevemente para cambiar entre las ventanas de video; En el menú de ajustes y la pantalla de explorador de archivos, presiónelo brevemente para seleccionar la opción o **Nro.Botones Instrucciones**

presionado el botón para desplazarse a

el archivo anterior, y mantenga

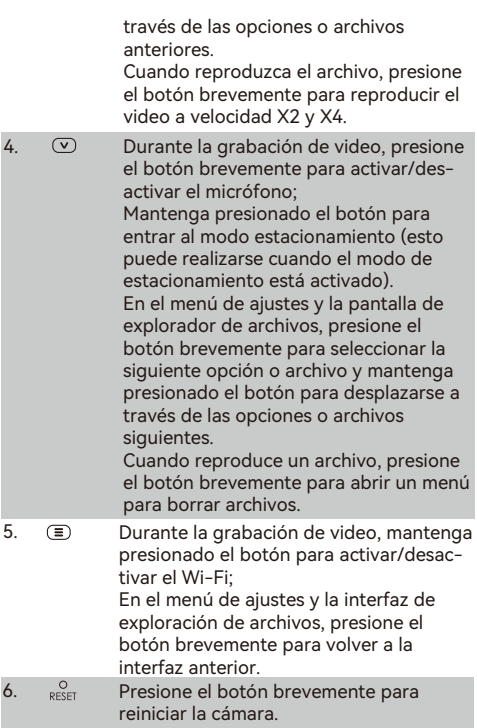

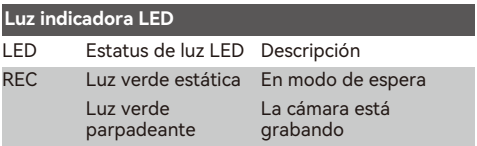

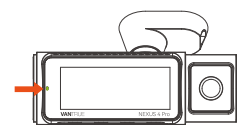

#### **Descripción de la pantalla**

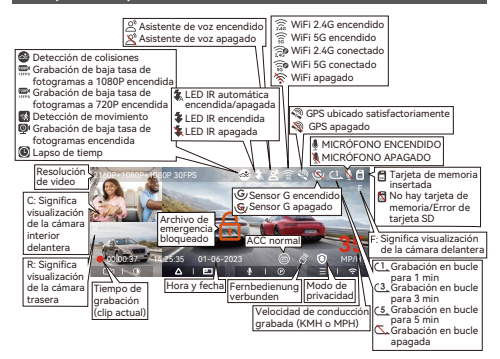

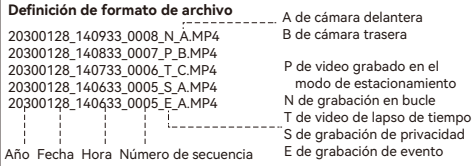

## **3. Instalación**

#### **3.1 Insertar una tarjeta de memoria (se recomienda la tarjeta Micro SD de alta velocidad de Vantrue).**

Debe insertar una tarjeta de memoria (capacidad de la tarjeta de memoria: 32GB-512GB, velocidad de la tarjeta: U3/Clase10/A2) en la ranura correspondiente usando la uña de su dedo (en la dirección mostrada) hasta que escuche un "clic" en la ranura, lo cual indica que la tarjeta fue insertada correctamente.

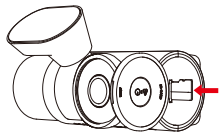

Después de insertar la tarjeta de memoria, si aparece en pantalla "Error de tarjeta SD" (tenga en cuenta que la dashcam no puede grabar así), por favor diríjase al menú de "Configuración del sistema" y seleccione "Formatear" y confirme el OK en "Formatear tarjeta de memoria" hasta que reciba el mensaje de "Formateo satisfactorio".

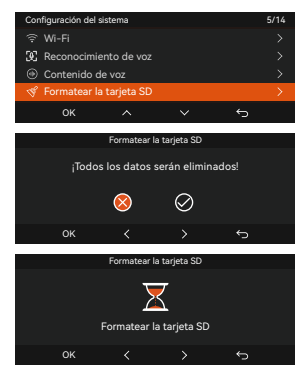

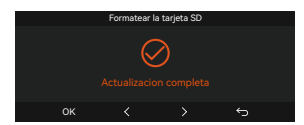

#### **RECORDATORIO:**

• La dashcam tiene determinados requisitos de velocidad para la tarjeta de memoria. Requiere de una tarjeta de memoria U3/Clase10/A2. Si la tarjeta de memoria no es rápida, podría haber problemas como pérdidas de archivos, errores frecuentes y archivos de video anormales.

Las tarietas de memoria son vendidas por separado. Nosotros recomendamos elegir las tarjetas de memoria personalizadas clase A2 de alta velocidad de **VANTRUE** 

- Nosotros recomendamos formatear la tarjeta una vez al mes para garantizar la operación normal de la dashcam.
- No remueva o inserte la tarjeta de memoria durante grabaciones para evitar la pérdida de videos importantes.

#### **3.2 Instalación**

#### **3.2.1 Instalación de la montura de la cámara delantera**

Alinee la montura con la interfaz de montura de la dashcam, entonces empuje hasta que la montura esté instalada.

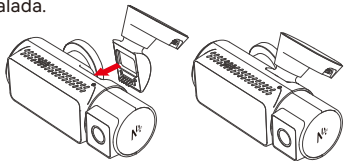

#### **3.2.2 Instalación del cargador para automóvil**

Conecte al encendedor de cigarrillos del vehículo un extremo del cargador USB para automóviles de Vantrue incluido con la dashcam, y el otro extremo al puerto Tipo C en la montura de la cámara delantera. Arranque el vehículo y espere a que se encienda la dashcam.

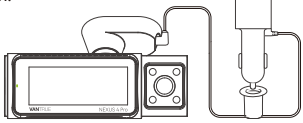

#### **3.2.3 Encienda la dashcam para seleccionar la ubicación de instalación**

Antes de instalar la cámara delantera N4 Pro, por favor enciéndala y verifique si son apropiados los ángulos de grabación de la cámara delantera y la cámara interior a través de la pantalla de la N4 Pro.

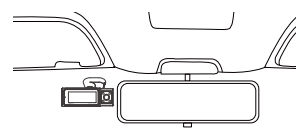

#### **3.2.4 Instalación de las pegatinas electroestáticas**

Limpie bien el parabrisas con agua o alcohol, entonces pásele un paño seco. Pegue la pegatina electroestática detrás del retrovisor interior, la cual es la posición recomendada para evitar que bloquee su visión mientras conduce.

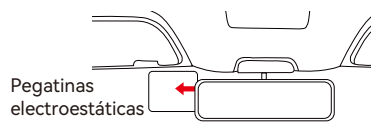

**Nota:** Hay dos pegatinas electroestáticas con láminas protectoras. Por favor remueva la lámina protectora Nro. 1 y pegue la pegatina electroestática en el parabrisas, y entonces quite la lámina protectora Nro. 2. Remueva la cinta 3M de la montura, entonces fije la montura y la cámara en las pegatinas electroestáticas.

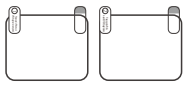

#### **3.2.5 Instalación de la cámara delantera**

Remueva las láminas protectoras de la montura, entonces fije la montura y la cámara en las pegatinas electroestáticas.

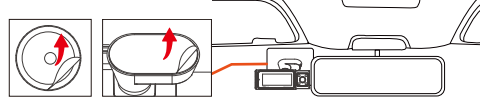

**Nota:** Para aumentar la firmeza del soporte, se puede usar un promotor de adherencia del soporte en la posición de instalación antes de instalar el soporte.

#### **3.2.6 Instalación de la cámara trasera**

Por favor seleccione la posición de instalación en el parabrisas trasero. Remueva la lámina protectora de la almohadilla adhesiva y la lente de la cámara trasera. Con el cable de la cámara trasera conecte la cámara trasera a la cámara delantera principal, y conecte el cargador para automóvil para encenderla. Después de que la cámara esté encendida, elija una ubicación apropiada para instalarla.

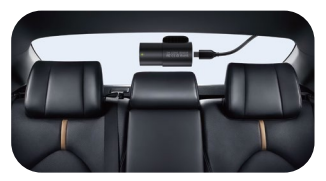

#### **Nota:**

- Nosotros recomendamos que seleccione una posición cerca del centro del parabrisas trasero y que evite la línea de desempañamiento del parabrisas trasero para no afectar la calidad del video.
- Después de que la cámara trasera esté fijada, se

recomienda que se limpie la lente con el paño antipolvo de VANTRUE.

• El ángulo de la cámara dentro del automóvil y de la cámara trasera puede ser ajustado hacia arriba y hacia abajo en 45°.

#### **3.2.7 Disposición del cableado**

Cable cargador para automóvil: Utilice la palanca de VANTRUE incluida para insertar el cable cargador en el sello del pilar A y el parabrisas, desde la posición del pasajero hasta el encendedor de cigarrillos.

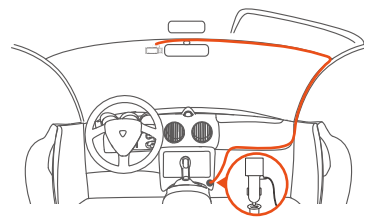

Cable de la cámara trasera: Pase el cable de la cámara trasera desde el parabrisas delantero hasta el parabrisas trasero, como se muestra a continuación:

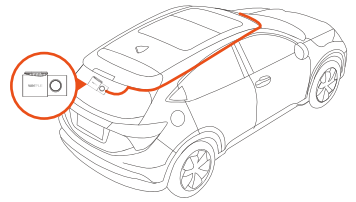

#### **3.3 Descargar la app**

Por favor escanee el código QR para la versión relevante para usted y descargue la app e instálela. Busque la app "Vantrue" en la App Store o Google Play para encontrarla y entonces descárguela e instálela en su teléfono móvil.

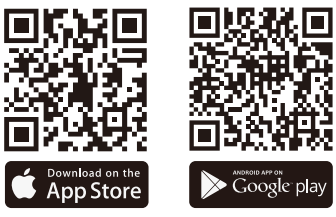

#### **3.3 Conexión Wi-Fi**

Se encenderá el WiFi de la cámara automáticamente por 10 minutos cuando la dashcam N4 Pro esté encendida, y después de 10 minutos sin una conexión, se apagará el WiFi automáticamente. Los usuarios pueden volver a activar el WiFi mediante las teclas de acceso rápido o por control de voz o pueden ir al menú a configurarlo de acuerdo a su preferencia. Después de activar la función Wi-Fi de la dashcam N4 Pro, haga clic en "añadir dispositivo", seleccione la serie Nexus, elija el modelo N4 Pro, confirme el nombre del Wi-Fi correspondiente y finalmente haga clic para confirmar la conexión Wi-Fi.

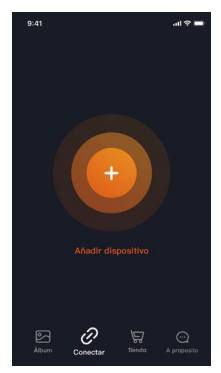

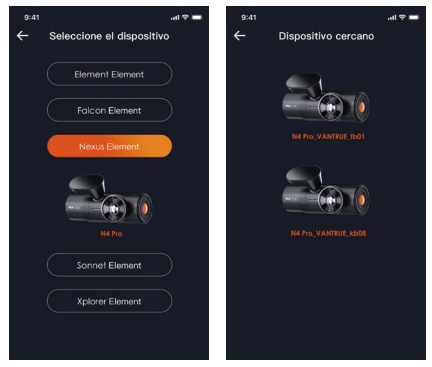

#### **Nota:**

- Antes de conectarse al Wi-Fi de la cámara, por favor revise si la función Wi-Fi del teléfono móvil está activada.
- La contraseña inicial de este dispositivo solo es usada para el primer acceso. Para poder evitar potenciales riesgos de seguridad, por favor asegúrese de cambiar la contraseña inicial después del primer acceso para evitar que otros accedan a su dispositivo sin autorización o que ocurran otras consecuencias adversas.
- Si se le olvida la contraseña del WiFi, puede restaurar el ajuste predeterminado del dispositivo, y la contraseña Wi-Fi del dispositivo también será restaurada a la contraseña predeterminada (12345678).
- Después de que su teléfono móvil se conecte satisfactoriamente al Wi-Fi de la cámara, puede manejar la previsualización de video en vivo, puede cambiar los ajustes de la cámara y reproducir videos de la dashcam en su teléfono, además de otras funciones. Sin embargo, las funciones de reproducción de rastreo GPS y compartir videos dependerán

de Internet o servicios de telecomunicaciones externos (para usar estas funciones debe desactivar/ desconectar el WiFi de la cámara).

#### **3.5 Operación de la app**

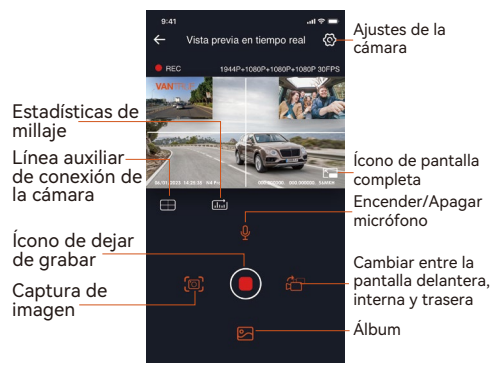

Después de acceder a la previsualización en tiempo real de la app, puede realizar las siguientes operaciones:

- 1. Previsualización de video: Después de que la app haya sido conectada satisfactoriamente a la cámara, esta accede a la página de previsualización en tiempo real, haga clic en el botón de pantalla completa o ponga el teléfono móvil en posición horizontal, y la pantalla en tiempo real cambiará automáticamente al modo de previsualización en pantalla completa. Haga clic en el botón de cambiar de ventana para cambiar entre las ventanas de video delantera y trasera, pero solo las cámaras con múltiples lentes pueden usar esta función.
- 2. Reproducción de video: Los archivos de video y fotografía guardados en la tarjeta SD pueden ser vistos en la app haciendo clic en "Archivo" y entonces seleccionando el video que desea reproducirse.
- 3. Descarga de video: Puede seleccionar el video o

imagen que quiere descargar en la tarjeta SD navegando en la interfaz o en la reproducción de video. Después de descargar el video, si lo reproduce en el archivo local de la app, puede visualizar el rastreo GPS del video.

- 4. Captura de video: La interfaz de previsualización en tiempo real de la app puede capturar la imagen actual.
- 5. Estadísticas de millaje: El usuario puede hacer clic en descargar la información de millaje de acuerdo a sus necesidades. La información de millaje se guardará en la app como una imagen o un archivo PDF.
- 6. Línea de corrección de la cámara: El balance de la lente es corregido mediante una línea cruzada de precisión, para que así la imagen de grabación no esté torcida.
- 7. Actualización OTA: Actualización remota de la cámara delantera y trasera N4 Pro a través de la app. Por favor tome como referencia el punto 4.2.12 para obtener más información.

#### **3.6 Actualización de la app**

Abra la app "Vantrue", conéctese al Wi-Fi de la cámara, entre a "Configuración> Acerca" y haga clic en "Detectar nueva versión". La app automáticamente detectará si la versión de la app es la versión más reciente. Si hay una nueva versión de la app, siga las instrucciones de la app y actualice la versión.

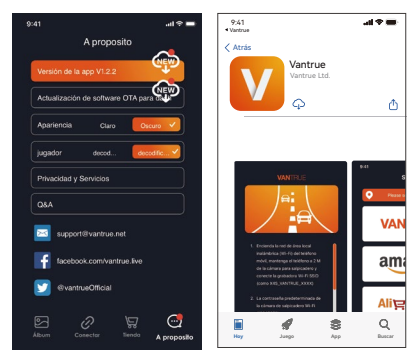

## **4. Operación básica**

#### **4.1 Menú de ajustes**

La dashcam N4 Pro tiene 3 menús de funciones, los cuales son: configuraciones de grabación, configuraciones de sistema y navegador de archivos. Usted puede configurar su cámara de acuerdo a sus requerimientos en esta configuración de funciones. Presione el botón de  $\circled{m}$ , pause el video primero, entonces presione el botón de  $\equiv$  para acceder al menú de configuraciones.

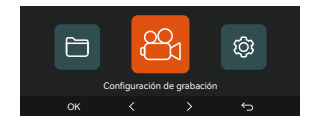

#### **A.Configuración de grabación**

**-Resolución:** La cámara N4 Pro tiene 4 modos de resolución:

**Grabación delantera + interior + trasera:** 2160P+1080P+1080P 30FPS; 2160P+720P+720P 30FPS; 1440P+1080P+1080P 30FPS; 1440P+720P+720P 30FPS; 1080P+1080P+1080P 30FPS; 1080P+720P+720P 30FPS; 720P+720P+720P 30FPS **Grabación delantera + interior:** 2160P+1080P 30FPS; 2160P+720P 30FPS; 1440P+1080P 30FPS; 1440P+720P 30FPS; 1080P+1080P 30FPS; 1080P+720P 30FPS; 720P+720P 30FPS; **Grabación delantera + trasera:** 2160P+1080P 30FPS; 2160P+720P 30FPS; 1440P+1080P 30FPS; 1440P+720P 30FPS; 1080P+1080P 30FPS; 1080P+720P 30FPS; 720P+720P 30FPS **Grabación delantera:**  3840x2160P 30FPS; 2560x1440P 30FPS; 1920x1080P 30FPS; 1280x720P 30FPS

**-Grabación en bucle:** La configuración predeterminada es de 1 min. Usted puede elegir opciones de 1/3/5 min y apagado.

**-LEDs IR:** La configuración predeterminada es Automática. Usted puede establecerla como Automática/Apagada/Encendida.

**-Sensor G:** Seleccione el nivel del sensor G que necesite, y puede configurar 3 direcciones (Delantera + Trasera/ Izquierda + Derecha/Arriba + Abajo). El valor del sensor G en cada dirección puede ser configurado como 1/2/3/4/5/Apagado. Entre más alto sea el nivel de sensibilidad, más fácil es activar la grabación de emergencia. El sensor G es más sensible cuando está configurado en 5.

**-Modo de privacidad:** La configuración predeterminada es apagado. Al encenderla, grabará en el modo privacidad.

**-Grabación de audio:** La configuración predeterminada es encendido. Puede configurar la grabación de audio como encendida o apagada.

**-Exposición:** Usted puede configurar de forma separada el valor de la cámara delantera/interior/trasera del automóvil. La configuración predeterminada es +0.0.

**-Luz indicadora de grabación:** La configuración predeterminada es encendido, y puede seleccionar el encender/apagar la luz de estatus de grabación.

**-HDR:** La configuración predeterminada es encendido. Puede ajustar el HDR como encendido o apagado para la cámara delantera, interior y trasera de forma individual.

**-Girar pantalla:** La configuración predeterminada es apagado. Puede elegir entre rotar la pantalla hacia arriba y abajo (180 grados) para la cámara delantera + interior y trasera.

**-Modo espejo:** La configuración predeterminada es encendido. Cuando está encendido, la visualización de la cámara interior y trasera se muestra en el modo espejo.

**-Número de placa:** Seleccione el número o letra que desea establecer. Después de configurarlo, su número de placa aparecerá en el video grabado.

**-Sello:** Habilita o deshabilita el sello de marca de agua de los videos y fotografías. El sello de marca de agua incluye etiqueta de fecha y hora, etiqueta VANTRUE, número de placa, información de ubicación GPS y etiqueta de velocidad. Todo está habilitado por defecto. **-Lapso de tiempo:** El valor predeterminado es

deshabilitado. Usted puede decidir habilitar 1FPS/5FPS /10FPS/15FPS.

**-Modo de estacionamiento:** Usted puede elegir el modo de estacionamiento que necesite, incluyendo Modo de estacionamiento con poca luz/Detección de colisiones /Detección de movimiento/Modo de Tasa de Bits Baja/Modo de velocidad de fotogramas baja/Apagado.

**-Visión nocturna con luz baja en el Modo de estacionamiento:** La opción predeterminada es encendido. Cuando esté encendido, puede optimizar el efecto de grabación de los videos en el modo de estacionamiento.

**-Área de detección de movimiento:** Ajusta el rango de detección de movimiento del área delantera y trasera del automóvil.

**-Estadísticas de millaje:** La configuración predeterminada es encendida. Al encender esta función, la dashcam grabará la información del millaje, y usted puede exportar las estadísticas de millaje a través de la función de estadísticas de millaje en la app.

**-Configuración de GPS:** El GPS está habilitado por defecto. Aquí se configuran los ajustes de gps y los ajustes de unidad de velocidad.

#### **B. Configuración del sistema**

**-Idioma:** Los idiomas disponibles son English/Français /Español/Deutsch/Italiano/简体中文/русский/日本語 /Polski.

**-Wi-Fi:** Puede elegir el modo Wi-Fi, ver la información del Wi-Fi, etc.

La opción de Wi-Fi automáticamente encendido significa que el Wi-Fi automáticamente se apagará después de estar encendido por 10 minutos. Si elige encendido, el Wi-Fi siempre permanecerá encendido; si elige apagado, el Wi-Fi debe ser encendido manualmente.

El modo de Wi-Fi predeterminado es 5G. La información de Wi-Fi muestra el nombre y la contraseña del Wi-Fi.

**-Asistente de voz:** La sensibilidad predeterminada es estándar. Los comandos de voz pueden ser reconocidos después de que la opción es encendida. Puede elegir opciones como Baja sensibilidad/Alta sensibilidad/Estándar/Apagado.

**-Contenido de voz:** Comandos de reconocimiento de voz. Puede usar diferentes comandos para controlar de forma remota la cámara.

**-Formatear la tarjeta SD:** Formatea todos los datos en la tarjeta de memoria.

**-Configuración de recordatorio de formateo:** Selecciona las opciones de recordatorio: 15 días, 1 mes y apagado. La configuración por defecto es apagado. Para evitar que olvide formatear la tarjeta de memoria regularmente, hemos añadido una configuración de recordatorio de formateo. Usted puede elegir recordatorios de 15 días o 1 mes, y calcular 15 días o 1 mes desde la fecha establecida. Cuando acabe el tiempo, puede seleccionar "OK" para formatear o puede seleccionar "Siguiente".

Nota: Si va a cambiar la opción de recordatorio de formateo, el tiempo se reiniciará tan pronto la opción sea cambiada.

**-Fecha y hora:** Hay dos formas de configurar la hora y la fecha:

① Actualización automática de GPS: El GPS actualizará el tiempo automáticamente cuando esté encendido por defecto. La actualización automática del GPS está habilitada por defecto. El GPS actualiza automáticamente la fecha y hora basado en su zona horaria, así que necesita seleccionar primero la zona horaria correcta.

② Establecer manualmente la fecha/hora: Apaga la actualización automática del GPS y establece la fecha y hora manualmente.

Cambio automático de tiempo de verano/invierno: La configuración predeterminada es apagado. Cuando se enciende, cambiará automáticamente el tiempo de acuerdo al horario de verano e invierno.

\*Esta función solo está disponible en Norteamérica, si

es usada en otras regiones, podría causar errores horarios. La configuración de formato de fecha y zona horaria también puede ser establecida en este menú. -Apagado automático de LCD: Configura la hora para apagar automáticamente la pantalla LCD después de no detectar ningún comando.

Si usted configura Apagado automático de LCD en 3 min, la pantalla LCD de la cámara se apagará automáticamente después de 3 min pero continuará grabando. Si lo configura como Apagado, la pantalla no se apagará. Presione el botón de arriba para elegir la opción que quiera: 30s, 1min, 3min y Apagado. **-Sonido del dispositivo:** Establece el volumen del dispositivo. El nivel de volumen por defecto es 3, el más bajo es 0, y el más alto es 5.

**-Tono de advertencia:** De acuerdo a diferentes situaciones, la cámara está configurada con 5 tonos de advertencia, los cuales son: Sonido de encendido/apagado, Sonido de teclas, Bloquear tono, Formatear sonido y Tono de grabación anormal. Todos los tonos de advertencia están encendidos de forma predetermi-

nada.

**-Frecuencia:** Diferentes países tienen diferentes frecuencias para evitar que el video se vea afectado, puede elegir una frecuencia de 50Hz o 60Hz de acuerdo a las diferentes regiones.

**-Información del sistema:** Revisa el modelo actual, versión de software y la página web oficial de Vantrue. **-Certificaciones:** Usted puede ver la información de certificación de la dashcam N4 Pro.

**-Configuración por defecto:** Reinicia el dispositivo de vuelta a la configuración por defecto.

#### **C. Archivos**

Revisa los archivos de video y foto grabados por la cámara.

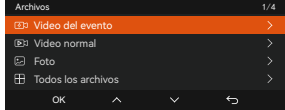

**-Evento:** Videos de eventos críticos detectados por la actividad del sensor G o manualmente bloqueados por el usuario.

20300128\_140633\_0008\_E\_A.MP4 20300128\_140633\_0008\_E\_B.MP4 20300128\_140633\_0008\_E\_C.MP4

**-Normal:** Videos estándar grabados. Esta carpeta guarda videos de grabación en bucle, videos de modo de estacionamiento, videos de lapso de tiempo y videos de modo privado.

El formato de nombre de archivo de los videos de grabación en bucle es:

20300128\_140633\_0008\_N\_A.MP4;

El formato de nombre de archivo de los videos de Modo de estacionamiento es:

20300128\_140633\_0007\_P\_A.MP4;

El formato de nombre de archivo de los videos de Lapso de tiempo es 20300128 140633 0006 T A.MP4: El formato de nombre de archivo de los videos de modo privado es: 20300128\_140633\_0005\_S\_A.MP4.

**-Foto:** Archivos de foto. El formato de nombre de archivo del video de Grabación en bucle es:

20300128\_140633\_0005A.JPEG、

20300128\_140633\_0005B.JPEG.

**-Todos:** Todos los videos estándar y videos de evento crítico que han sido grabados.

**Nota:** El sufijo A representa los archivos grabados por la cámara delantera, el sufijo B representa los archivos grabados por la cámara trasera.

#### **4.2 Especificaciones**

#### **4.2.1 Grabación en bucle**

Después de insertar la tarjeta de memoria y conectar la alimentación, la cámara N4 Pro se encenderá automáticamente y accederá al modo de Grabación en bucle. La duración de cada video grabado estará basada en el tiempo de grabación en bucle que haya establecido, guardados en el archivo de Video normal.

Cuando la capacidad del archivo de Video normal alcanza 70 % de la capacidad total, el nuevo archivo de grabación en bucle automáticamente sobrescribirá el archivo de grabación en bucle original. Después de que esta función es habilitada, el archivo de video sobrescribirá automáticamente el bucle, para que así la grabación no se detenga mientras conduce.

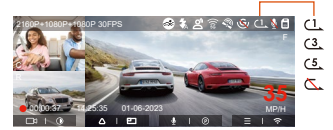

#### **Nota:**

- La operación normal de la función de grabación en bucle es muy dependiente de la velocidad de la tarjeta de memoria, así que por favor formatee la tarjeta de memoria regularmente para evitar problemas, como por ejemplo archivos excesivos y deterioración de la tarjeta, que afecten la grabación en bucle normal.
- Por favor revise el video de grabación en bucle regularmente para evitar que cualquier video que necesite sea sobrescrito por el bucle.
- Después de que la grabación en bucle sea apagada, la función de bloqueo de video dejará de funcionar.
- Después de que la grabación en bucle sea apagada, la duración de cada video será 20 mins, y la grabación se detendrá cuando la capacidad de la tarjeta de memoria esté llena.

#### **4.2.2 Grabación de evento**

El video de evento es activado por el sensor G (sensor de gravedad), que puede ser activado automáticamente o bloqueado manualmente.

Al conducir, dependiendo de circunstancias especiales, la cámara se bloqueará automáticamente emergencia. Para bloquear manualmente el video, simplemente presione el botón de **ara** para bloquear el video actual y realizar capturas.

Durante el periodo de video bloqueado, puede presionar el botón de **o para realizar capturas** múltiples veces. Después de grabar, el video será

automáticamente guardado en la carpeta de videos de eventos, y las fotos serán guardadas en la carpeta de fotos.

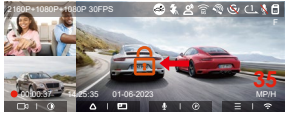

Bloqueo automático de video de eventos: Cuando el automóvil es impactado por una colisión o vibración, la grabadora se activará automáticamente y bloqueará el video actual cuando sienta la vibración. También puede presionar el botón de **po** para capturar imágenes durante el periodo de grabación bloqueada. Después de que termine la grabación de emergencia, el video será guardado en la carpeta de videos de emergencia, y las fotografías serán guardadas en la carpeta de fotos.

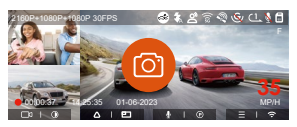

#### **Nota:**

- La sensibilidad del bloqueo automático de activación de video es determinado por la sensibilidad de la colisión. Entre más alta la configuración de sensibilidad, mayor será la probabilidad de ser activado.
- La capacidad total del archivo de video de evento contabiliza el 30% de la capacidad total de la tarjeta de memoria actual. Cuando el archivo de video de evento alcanza su límite, un nuevo archivo de video de evento automáticamente sobrescribirá el archivo de video de evento original. Se recomienda revisar y guardar periódicamente sus archivos de video de eventos para evitar pérdidas.
- La grabación bloqueada no se activará en ninguna de las siguientes situaciones: Grabación en bucle apagada o grabación de lapso de tiempo encendida. Cuando la grabación en bucle esté apagada/la

grabación de lapso de tiempo esté encendida, solo podrán capturarse imágenes cuando esté bloqueada la grabación.

#### **4.2.3 Visión nocturna en baja iluminación en el modo de estacionamiento**

Para poder mejorar la seguridad del estacionamiento de noche, aprovechamos completamente el desempeño de la lente en combinación con la tecnología de visión nocturna en iluminación baja para mejorar el efecto de visión nocturna en el modo de estacionamiento. Esta función está habilitada por defecto. Será activada solo después de acceder al modo de estacionamiento, y no afectará la grabación normal.

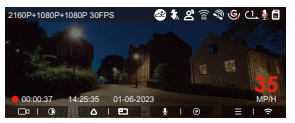

Low-light Night Vision Off

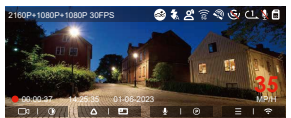

Low-light Night Vision On

#### **4.2.4 Área de detección de movimiento**

El rango de detección de movimiento del área delantera y trasera puede ser ajustado en la dashcam N4 Pro, y el rango establecido puede ser ajustado hacia arriba y abajo, izquierda y derecha.

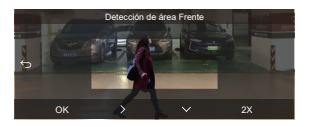

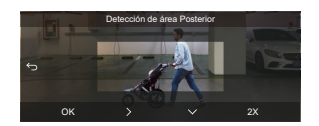

#### **Nota:**

- Esta función solo está disponible cuando está activada la detección de movimiento en el modo estacionamiento.
- Usted puede seleccionar el rango 1X, 2X, 3X, 4X o 5X. El rango 5X es el rango de detección global.

#### **4.2.5 Modo de estacionamiento (cuando el modo de estacionamiento está encendido, la función de lapso de tiempo no funcionará. Estas dos funciones no pueden funcionar al mismo tiempo)**

El Modo de estacionamiento funciona como vigilancia en diferentes situaciones. Puede cambiar entre diferentes modos de monitoreo de estacionamiento de acuerdo a las diferentes situaciones de estacionamiento.

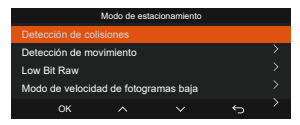

Si el modo de estacionamiento está activado, hay tres formas para iniciar la grabación del modo de estacionamiento:

- 1. Después de estacionarse, espere 5 minutos para entrar al modo de estacionamiento automáticamente;
- 2. Mantenga presionado el botón de $\left( \mathbf{\nabla}\right)$ para comenzar manualmente;
- Cuando se conecta a la cámara el cable del kit de 3. cableado ACC, esta entrará al modo de estacionamiento inmediatamente después de apagar el motor (El cable ACC es un accesorio opcional que se debe comprar aparte).

#### **NOTA:**

- Para garantizar que la cámara funcione apropiadamente en el modo de estacionamiento, por favor utilice kits de cableado u otras fuentes de alimentación estables y continuas para potenciar la cámara.
- Por favor utilice el kit de cableado ACC de Vantrue, es posible que los kits de cableado ACC de otras marcas no funcione.
- Si la dashcam está en un ambiente extremadamente cálido, nosotros recomendamos seleccionar el modo de detección de colisiones. Cuando la temperatura adentro del vehículo llega a los 60°C (140°F), nosotros recomendamos apagar la cámara para evitar la operación inapropiada de la misma debido a la alta temperatura.
- La grabación en video de lapso de tiempo y modo de estacionamiento (incluyendo los modos de detección de colisiones, detección de movimiento, grabación de tasa baja de bits y modo de velocidad baja de fotogramas) solo puede ser habilitada una a la vez. Cuando una esté habilitada, la otra automáticamente se deshabilitará.
- Todos los videos grabados en el modo de estacionamiento (detección de colisiones, detección de movimiento, grabación de tasa baja de bits y modo de velocidad baja de fotogramas) serán guardados en la carpeta de videos normales. Para evitar que el video del modo de estacionamiento sea sobrescrito en un bucle, por favor revise y guarde los archivos requeridos a tiempo para prevenir pérdidas.

#### **Detección de colisiones**

Cuando la detección de colisiones está habilitada, el ícono de detección de colisiones aparecerá en la interfaz de grabación, indicando que la dashcam actualmente está usando el modo de detección de colisiones. La sensibilidad de detección de colisiones puede ser ajustada de nivel 1 al 5. Usted puede ajustar la sensibilidad de la detección de colisiones de acuerdo al ambiente y los hábitos de uso.

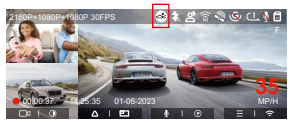

Cuando la detección de colisiones esté encendida y no se detecte movimiento después de 5 minutos de grabación (mecanismo de entrada de 5 minutos, para abreviar), la detección de colisiones se activará con el ícono de en la esquina inferior derecha de la pantalla, pero la cámara se apagará automáticamente. Después de que la dashcam esté apagada, si el sensor G detecta que el automóvil está vibrando o moviéndose, la dashcam se encenderá automáticamente y grabará por 1 minuto, y entonces se apagará.

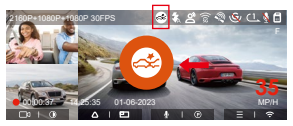

**Nota:** Si la dashcam continúa siendo impactada durante la grabación de detección de colisiones, saldrá del modo de detección de colisiones y entrará a la grabación normal, reiniciando el mecanismo de entrada de 5 minutos.

#### **Detección de movimiento**

Cuando la detección de movimiento esté encendida, el ícono de detección de movimiento a aparecerá en la interfaz de grabación, indicando que la cámara está actualmente en el modo de detección de movimiento.

Puede dirigirse a "Área de detección de movimiento" en el menú de ajustes para establecer el área de detección.

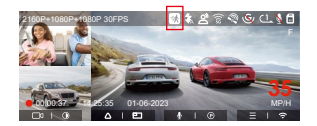

Cuando la detección de movimiento está activada y no se detecte movimiento después de 3 minutos de grabación, el ícono **a** aparecerá en el medio de la pantalla, y la pantalla se apagará después de 3 minutos.

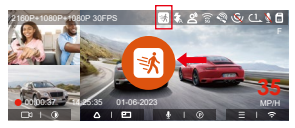

**Nota:** El modo de detección de movimiento solo puede ser usado cuando la cámara está encendida. Una vez que la cámara se apague, el modo de detección de movimiento no funcionará.

#### **Grabación con tasa de bits baja**

Cuando la grabación con tasa de bits baja esté habilitada, el ícono de **para** o **para** aparecerá en la esquina inferior derecha de la pantalla, dependiendo de si elige 1080P 15FPS o 720P 15FPS.

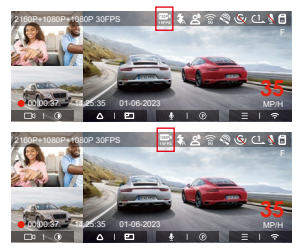

Si no se detecta movimiento después de 5 minutos de grabación, el ícono de **contro** o **contro de o aparecerá en el centro** de la pantalla. La resolución del video actual cambiará automáticamente a 1080P 15 FPS o 720P 15 FPS para grabación, y la duración de la grabación estará determinada por la duración establecida de la grabación en bucle. Cuando la cámara vibre o sea movida, se saldrá automáticamente, espere 5 minutos e inténtelo de nuevo.

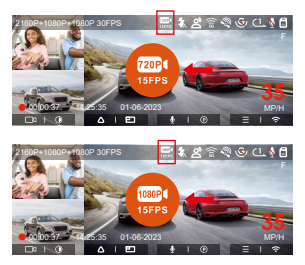

**Nota:** La grabación con tasa de bits baja necesita ser realizada cuando la cámara esté encendida. Una vez que la cámara esté apagada, la grabación con tasa de bits baja no funcionará.

#### **Modo de tasa baja de fotogramas**

Cuando el modo de tasa baja de fotogramas es seleccionado, la cámara grabará de acuerdo a la selección de 1FPS/5FPS/10FPS/15FPS. Por ejemplo, si usted selecciona 1FPS y la tasa de fotogramas del video actual es de 30FPS, la grabadora generará un video de 30FPS. El modo de tasa baja de fotogramas puede preservar bien la integridad del video y ahorrar espacio en la tarjeta de memoria.

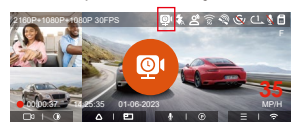

En el modo de tasa baja de fotogramas, el ícono **en** es

mostrado en el centro de la pantalla para indicar que ha entrado a una grabación de tasa baja de fotogramas en el modo de estacionamiento. [Tiempo de grabación normal = Tiempo de grabación de lapso de tiempo (seg) x Tasa de fotogramas de la grabación x opción de lapso de tiempo] (El tiempo debe ser convertido en segundos)

#### **Nota:**

- La unidad de tiempo de la fórmula de cálculo es segundos, así que el tiempo de grabación normal final calculado también es en segundos. Si necesita convertirlo en otras unidades de tiempo, por favor realice la conversión usted mismo.
- El modo de tasa baja de fotogramas es similar a la función de grabación de lapso de tiempo, pero la diferencia es que no hay un mecanismo de entrada de 5 minutos para la grabación de lapso de tiempo, la cual se encenderá directamente después de configurarla.
- En el modo de tasa baja de fotogramas, la cámara también necesita una fuente de alimentación estable. Una vez que se agote la energía, la cámara se apagará.

#### **4.2.6 Modo de privacidad**

Después de habilitar el modo de privacidad, solo se guardarán los últimos 3 archivos de grabación.Por ejemplo: si establece la grabación en bucle en 1 minuto, después de habilitar el modo de privacidad, cuando finalice la tercera grabación de 1 minuto, el nuevo archivo de grabación en bucle sobrescribirá automática� mente el archivo más antiguo.

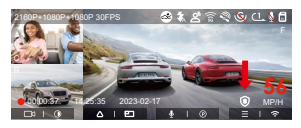

#### **Nota:**

•El archivo de privacidad será guardado en la carpeta de videos normales con la letra "S" añadida al nombre del archivo. Por ejemplo:

20210128\_140633\_0006\_S\_A.MP4.

- Si la grabación en bucle está apagada, no podrá iniciarse el modo de privacidad.
- Si activa el modo de privacidad, por favor primero formatee la tarjeta de memoria.
- En el modo de privacidad, el archivo de grabación manualmente bloqueado es guardado en la carpeta de eventos, y el nombre de archivo del archivo guardado es el mismo que el nombre del archivo de grabación de evento.

#### **4.2.7 Estadísticas de millaje**

La dashcam N4 Pro graba y analiza el tiempo de conducción, millaje, altitud, velocidad de conducción y otra información del usuario a través de la información del GPS cuando este conduce. Los usuarios pueden exportar los archivos de millaje a través de la app. Los usuarios pueden seleccionar la hora de inicio y final en la interfaz de previsualización en tiempo real de la app, y entonces pueden descargarlo como un archivo PDF o JPG y pueden guardarlo localmente en la app.

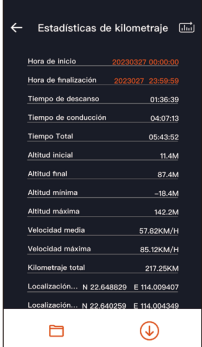

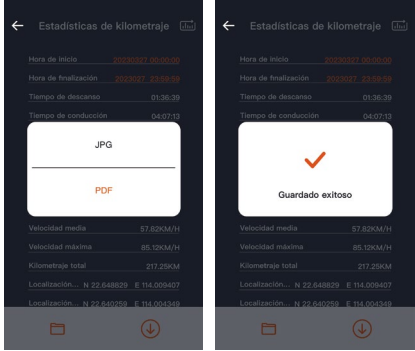

#### **4.2.8 Control de voz**

Usted puede controlar la cámara mediante comandos de voz, como por ejemplo tomar fotografía, encender/apagar el Wi-Fi, bloquear video, etc. Los idiomas actualmente compatibles son inglés, japonés, ruso y chino. El reconocimiento de voz tiene opciones como sensibilidad baja/normal/alta y apagado. La opción predeterminada es sensibilidad normal. Para conseguir comandos de voz detallados, por favor revise "Ajustes del sistema" > "Contenido de voz".

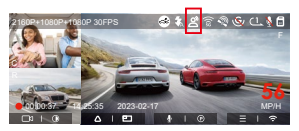

El reconocimiento de voz tiene opciones de sensibilidad baja/estándar/alta/apagada. La sensibilidad predeterminada es estándar.

#### **4.2.9 Función GPS**

La función GPS es una de las más importantes de la dashcam. El GPS está activado de forma predeterminada, y la cámara recibe señales de GPS a través de la montura del GPS. Puede corregir automáticamente la fecha y hora en su área, grabar la ubicación donde el video fue tomado y la velocidad del automóvil en el momento.

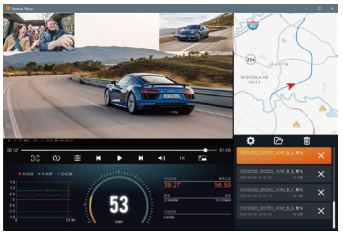

#### **Nota:**

- La conexión GPS será realizada en menos de 1 minuto después de que encienda el dispositivo. Si la conexión GPS no es establecida en el primer minuto, por favor revise si el dispositivo tiene encendida la función GPS, si la montura del GPS está apropiadamente conectada y si el ambiente (estacionamiento subterráneo, área residencial densamente poblada, metro, túnel, etc.) está afectando la recepción de la señal GPS.
- La información del GPS es grabada junto con el video. Para verla, por favor descargue e instale la app Vantrue Cam y VANTRUE GPS Player (disponibles en www.vantrue.net)

#### **4.2.10 Hora automática mediante GPS**

La configuración de corrección automática de hora mediante GPS de la dashcam N4 Pro está habilitada por defecto. Usted puede seleccionar la hora eligiendo su zona horaria, por ejemplo GMT-08:00 Los Ángeles. Si no sabe la zona horaria de su ubicación, puede usar el WiFi para conectarse a la app de Vantrue CAM, y confirmar que la función de ajuste automático de hora en la app está encendida.

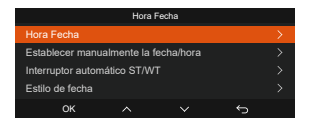

**Nota:** La corrección de hora automática mediante GPS debe ser configurada con la zona horaria correcta. Puede tomar como referencia las ciudades representativas de cada zona horaria.

#### **4.2.11 Visualización de fotos/videos**

a.Visualizar archivos en la cámara

Después de acceder a "Archivos", entre a cualquier carpeta, y después de abrir la carpeta de video, puede presionar el botón de  $\vee$  para seleccionar el siguiente archivo, o presione el botón de  $\sim$  para eliminar el archivo durante su reproducción.

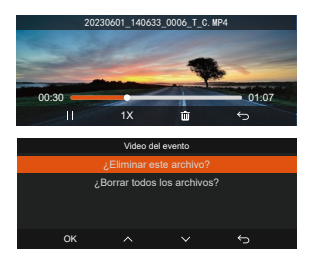

--Eliminar videos

Elimina el video de la cámara. Presione el botón de en la interfaz del explorador de archivos para hacer emerger el menú de eliminar.

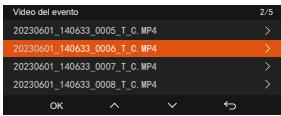

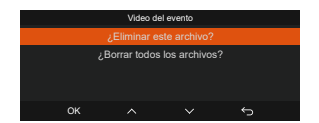

- b. Visualizar archivos en una computadora
- 1. Conecte el cable de datos USB TIPO-C a la cámara y la computadora.

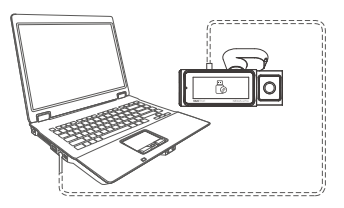

2. Después de que la conexión haya sido exitosa, aparecerá el ícono de  $\overline{\mathbb{F}}$  en la pantalla de la cámara para transferir datos, y entonces puede ver los archivos de video en una carpeta de computadora.

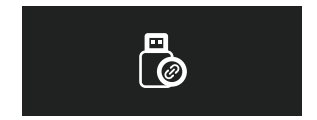

- 3. Dependiendo del sistema informático de los diferentes usuarios, después de que la cámara esté conectada a la computadora, aparecerá como un disco removible o una carpeta removible en la computadora.
- Para ver el archivo en la computadora, puede hacer 4. clic derecho directamente para abrir el menú y borrarlo.
- 5. También puede usar un lector USB de tarjetas para

leer la información de la tarjeta de memoria.

- 6. Cuando conecte el dispositivo a una computadora de escritorio, nosotros recomendamos el puerto USB detrás de ella (asegúrese de que sea un puerto USB 3.0) para garantizar un suministro de energía estable cuando conecte el dispositivo a la computadora.
- c. Visualizar en la app "Vantrue Cam"

Después de que la cámara está satisfactoriamente conectada al teléfono móvil por WiFi, puede reproducir, descargar y eliminar videos en la app móvil.

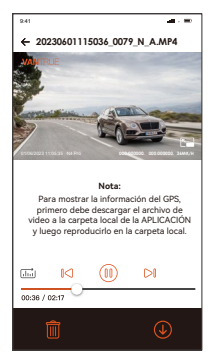

#### **Nota:**

- No habrá consumo de tráfico de red al reproducir videos en la app o descargarlos hacia una tarjeta SD.
- Usted puede ver información de rastreo GPS solo después de que el archivo de video es descargado y reproducido localmente. Al mismo tiempo, debe desconectar el WiFi en la cámara, de otra forma la información de ubicación estará en blanco.

#### **4.2.12 Actualizar el firmware de la dashcam N4 Pro Método de actualización 1: Actualización mediante archivo**

Diríjase a la página web de VANTRUE para descargar el firmware más reciente de la dashcam N4 Pro, copie el archivo del firmware en el directorio raíz de la tarjeta de memoria y entonces inserte la tarjeta de memoria de vuelta en la N4 Pro. El sistema se actualizará automáticamente con el firmware de la tarjeta Micro SD después de que se encienda la dashcam.

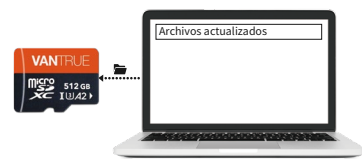

**Opción 2: Actualización de firmware OTA(inalámbrico)**

Después de abrir la app, recibirá la notificación de actualización del firmware. Una vez que confirme la actualización, verá la interfaz de actualización OTA, donde solo tendrá que seguir los pasos que indique la app.

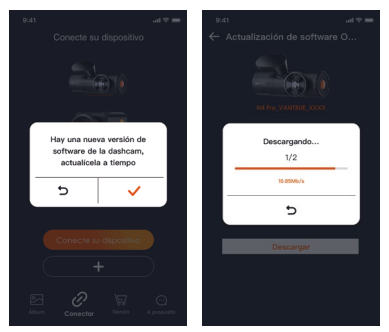

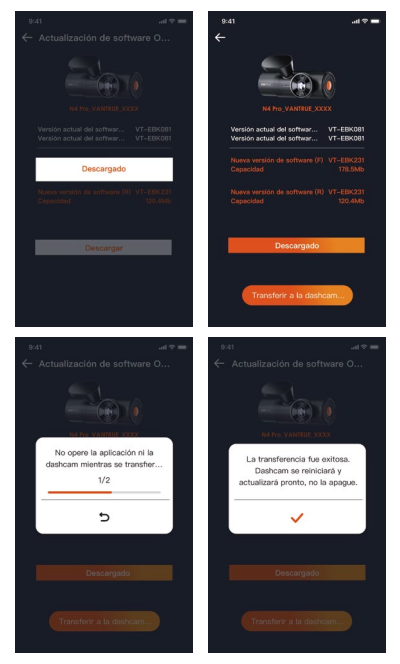

#### **Nota:**

- Para actualizar el firmware mediante archivo o inalámbricamente, la cámara delantera y trasera N4 Pro deben permanecer encendidas.
- Para actualizar inalámbricamente, se necesita conexión a Internet para descargar el firmware.

### **5. Dane techniczne**

Las especificaciones de este producto pueden cambiar sin previo aviso debido a mejoras del producto.

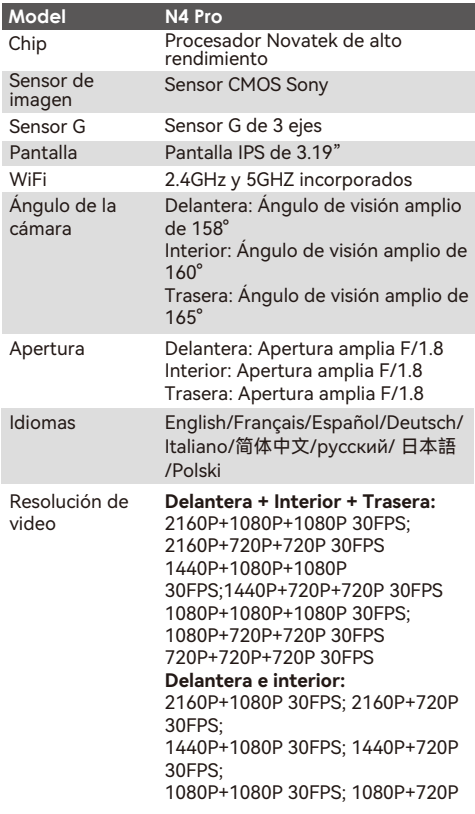

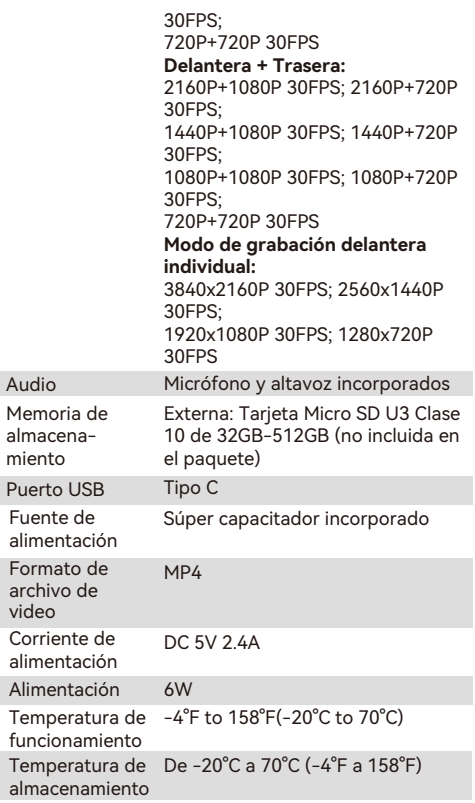

## **6. Advertencias**

- Este producto es un dispositivo auxiliar que tiene el propósito de grabar imágenes exteriores de vehículos, y es posible que algunas funciones no sean compatibles debido a los diferentes vehículos y ambientes.
- Se realizarán actualizaciones de firmware de vez en cuando para mejorar el producto. Por favor préstele atención al aviso oficial de Vantrue para cada actualización.
- Este producto puede grabar y guardar imágenes de accidentes vehiculares, pero no garantiza que las imágenes de todos los accidentes serán grabadas. Es posible que la imagen no sea grabada en un archivo especial debido a que el sensor de colisiones no puede ser activado para choques leves.
- Asegúrese de desconectar la alimentación cuando introduzca o remueva la tarjeta de memoria.
- Para un uso estable del producto, por favor formatee la tarieta de memoria al menos una vez al mes.
- Generalmente, las tarjetas de memoria tienen una vida útil, y el uso a largo plazo de las tarjetas de memoria puede ocasionar que no se guarden los datos. En este caso, se recomienda comprar una nueva tarjeta de memoria. Si los datos son destruidos debido al uso a largo plazo de una tarjeta de memoria, la compañía no se hará responsable de ello.
- No instale u opere este producto mientras está conduciendo el vehículo.
- No someta el producto a sacudidas o vibraciones fuertes, esto puede dañar el producto y causar defectos o inoperatividad.
- No utilice solventes químicos ni agentes de limpieza para limpiar el producto.
- El rango de temperatura ambiente para el uso normal de este dispositivo es -20 grados Celsius a 60 grados Celsius. Superar este rango de temperatura ambiente puede causar que el producto se dañe.
- No ponga el producto en una llama abierta. No utilice el producto en alta temperaturas ni en áreas con una alta humedad, ya que esto puede causar choques eléctricos, cortocircuitos y otros peligros y daños en el producto.
- Está prohibido que desarme o modifique el cargador para automóvil, o que utilice un cargador de automóvil con cortocircuito, si lo hace, podría causar lesiones personales, choques eléctricos, incendios y otros peligros o daños al producto.
- Por favor no desarme o modifique el producto sin permiso para evitar daños en la grabadora, generar calor y causar incendios.
- Por favor utilice este producto dentro del alcance de la ley.

## **7. Gwarancja & wsparcie**

#### **Garantía**

La Dashcam VANTRUE® N4 Pro viene con una garantía completa de 12 meses. Si usted registra su producto en nuestra página oficial (www.vantrue.net/register), puede extender la garantía a 18 meses.

#### **Soporte**

Si tiene preguntas relacionadas a su producto, por favor no dude en contactarnos a través de support@vantrue. net o en dejarnos un mensaje en la casilla de chat instantáneo en www.vantrue.net; también puede contactarnos a través de la app VANTRUE, en la sección de preguntas frecuentes en la página de "Acerca".

#### **Su opinión nos importa**

VANTRUE® está firmemente comprometido a siempre mejorar nuestros productos, servicio y experiencia de usuario. Si tiene alguna sugerencia sobre cómo podemos ser inclusive mejores, nos encantaría recibir su crítica constructiva. Contáctenos ahora a través de support@vantrue.net.

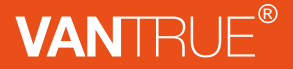

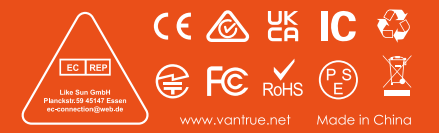